# **GO Integrator CARA - Installation and Basic Configuration**

[blocked URL](https://marketplace-static.teamleader.eu/icons/a9e3b19e-9124-47e0-b032-194c064c43d0.png?v=1523977283)

**Go Integrator CARA Executable:** [Windows](https://support.evolveip.net/download/attachments/192282852/IntegratorInstaller-4.3.5.7665.exe?version=1&modificationDate=1705594348000&api=v2) | [Mac](https://support.evolveip.net/download/attachments/192282852/Integrator_5.2.0.7698.pkg?version=1&modificationDate=1715184198000&api=v2) 

## **Administration Resources:**

**Quick Reference Guide:** [Quick Start Guide - Tray Menu Mode](https://support.evolveip.net/download/attachments/192282852/GoIntegratorCara-QuickStarterGuide-TrayMode%28Win%29-BWS-V4.3.1-EN.pdf?version=1&modificationDate=1705587590000&api=v2)

[Quick Start Guide - App Bar Mode](https://support.evolveip.net/download/attachments/192282852/GoIntegratorCara-QuickStarterGuideAppBar%28Win%29-BWS-V4.3.1-EN.pdf?version=1&modificationDate=1705587589000&api=v2)

## **Installation:**

#### **Go Integrator Cara System Requirements**

Supported Operating Systems

Windows Server 2022 Desktop Experience Edition Windows Server 2019 Desktop Experience Edition Windows 11 Windows 10 (1809 or higher)

Minimum Hardware Requirements

64 bit Intel or AMD Processor SVGA display 2GB Memory 1GB free hard drive space Network adapter connected to a TCP/IP network Keyboard and mouse Note: ultra-wide monitors not supported

#### Recommended Presence Monitoring Limits

Busy lamp field (BLF) only: 250 Extensions BLF and Microsoft Teams Availability: 50 extensions

## **Introduction**

The Go Integrator software is supplied as an Internet download. It is a self-contained installer that contains the files needed to install a copy of Go Integrator Cara.

#### **Before you start**

Before you start, please check you have the following:

- A suitable computer for installation of the client software (please check minimum requirements) **Go Integrator Cara System Requirements**.
- A valid Access Code and user login credentials for Go Integrator Cara supplied by your Service Provider

## **Access Code**

After completing the software installation process and depending upon the software configuration, Go Integrator Cara may present the Access Code input window on first launch. A valid access code, supplied by your service provider, is required to proceed to user login. The Access Code is only required on first launch of the Go Integrator Cara client and may have been entered during installation, in which case this window will not appear and user Login will display.

## [blocked URL](https://download.helpcti.com/assets/help/images/uk/4.2/access-code-input-window.png)

A shortcut is also placed in the Windows Start Menu program list to return to this step, if required.

## [blocked URL](https://download.helpcti.com/assets/help/images/uk/4.2/access-code-shortcut.png)

## **Evolve IP Access Codes**

Evolve IP will identify the platform where your service is deployed.

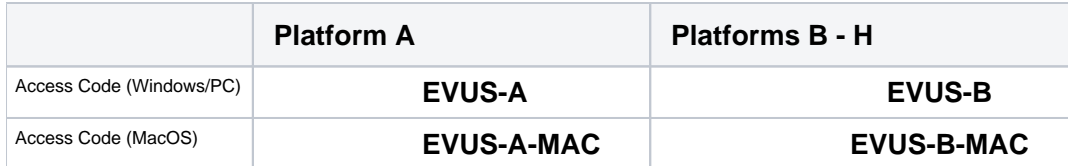

#### **Mass Deployment**

Go Integrator Cara can be installed to the user desktop by silent mode using the command format: IntegratorInstaller-4.2.0.2050.exe /quiet

After silent installation, the Setup Access Code shortcut is created but Go Integrator Cara will not automatically start up.

## **Welcome and Login**

At the User login window, enter a valid username and password, as supplied by your service provider and click the "Log in" button:

## [blocked URL](https://download.helpcti.com/assets/help/images/uk/4.2/gi-user-login-window.png)

Selecting "Auto login" will skip the user login page on subsequent start up of the Go Integrator Cara software client.

Select "Advanced" for more connection options

## [blocked URL](https://download.helpcti.com/assets/help/images/uk/4.2/user-login-advanced-options.png)

## **Advanced Options**

#### **Access Code Reset**

To modify the Access Code, click "Reset" and enter the new Access Code.

## [blocked URL](https://download.helpcti.com/assets/help/images/uk/4.2/access-code-reset.png)

#### **IMPORTANT** ⋒

**This should only be performed on the guidance of your service provider.**

#### **Options**

Select "Use proxy" and "Ignore invalid certificates" only if required and instructed to by your service provider:

## [blocked URL](https://download.helpcti.com/assets/help/images/uk/4.2/options-access-code-reset.png)

## **First Login Wizard**

At the first login after installation, a list of the available telephony devices for your user account will be displayed. Tick the box to enable the device to be available for use. At least one device must be selected and if multiple devices are enabled, the Preferred device can be chosen from the drop down list.

## [blocked URL](https://download.helpcti.com/assets/help/images/uk/4.2/gi-first-login-wizard.png)

The selection can be amended after login through Configuration > Devices.

NOTE: The Primary device must be selected for Contacts to be displayed or searched in the Presence window.

If the "Softphone" device is available and is selected, the PC audio device configuration settings will be displayed – choose the appropriate audio devices for microphone, speaker and ringer.

## [blocked URL](https://download.helpcti.com/assets/help/images/uk/4.2/configuration-audio-devices-window.png)

If "Teams" is selected, the Microsoft Teams user account will request login confirmation:

## [blocked URL](https://download.helpcti.com/assets/help/images/uk/4.2/teams-login-window.png)

**NOTE: additional configuration is required within Microsoft Teams administration**

## **CRM Integrations**

Please visit [THIS SECTION](https://support.evolveip.net/display/EIQ/GO+Integrator+CARA+-+Advanced+Configuration+-+Integrations) for more details on selecting the CRM for integration.